# **Installing and Using The DECimage 1200 Video Terminal**

H

Order Number EK–V120I–IN–001

**Digital Equipment Corporation**

 $\overline{\Gamma}$ 

First Edition, February 1991

The information in this document is subject to change without notice and should not be construed as a commitment by Digital Equipment Corporation. Digital Equipment Corporation assumes no responsibility for any errors that may appear in this document.

The software described in this document is furnished under a license and may be used or copied only in accordance with the terms of such license.

No responsibility is assumed for the use or reliability of software on equipment that is not supplied by Digital Equipment Corporation or its affiliated companies.

Restricted Rights: Use, duplication, or disclosure by the U. S. Government is subject to restrictions as set forth in subparagraph ( c ) ( 1 ) ( ii ) of the Rights in Technical Data and Computer Software clause at DFARS 252.227–7013.

Copyright © by Digital Equipment Corporation 1991

All Rights Reserved. Printed in Taiwan.

**FCC NOTICE:** The equipment described in this manual generates, uses, and may emit radio frequency energy. The equipment has been type tested and found to comply with the limits for a Class A computing device pursuant to Subpart J of Part 15 of FCC Rules, which are designed to provide reasonable protection against such radio frequency interference when operated in a commercial environment. Operation of this equipment in a residential area may cause interference, in which case the user at his own expense may be required to take measures to correct the interference.

The following are trademarks of Digital Equipment Corporation: DECimage, DECwindows, LAT, PDP, ThinWire, ULTRIX, VMS, VT, VT1000, VT1200, and the DIGITAL logo.

UNIX is a registered trademark of UNIX System Laboratories.

This document was prepared and published by Educational Services Development and Publishing, Digital Equipment Corporation.

# **Contents**

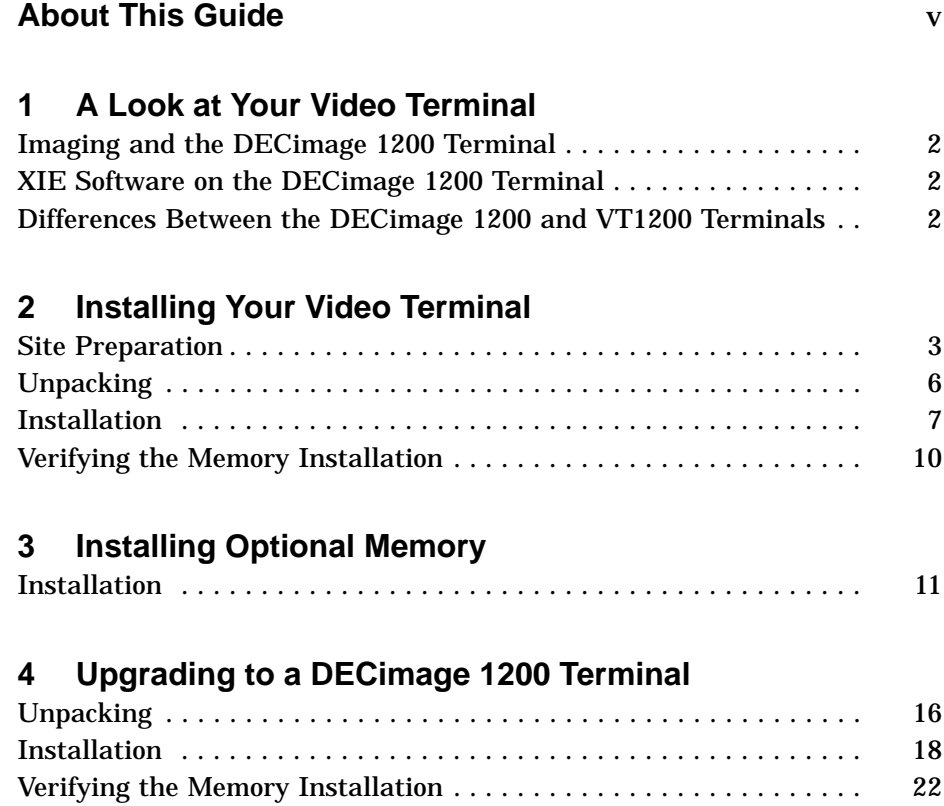

 $\Gamma$ 

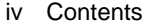

 $\blacksquare$ 

# **5 Improving Hard-to-Read Images**

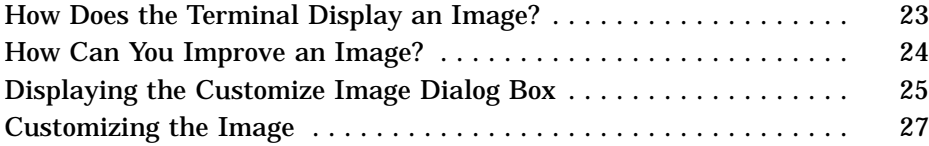

# **6 Solving Problems**

# **A Specifications**

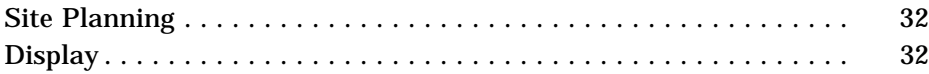

# **B Options and Documentation**

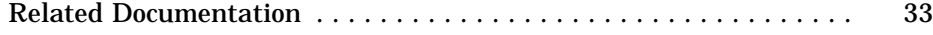

# **C X Window Image Extensions**

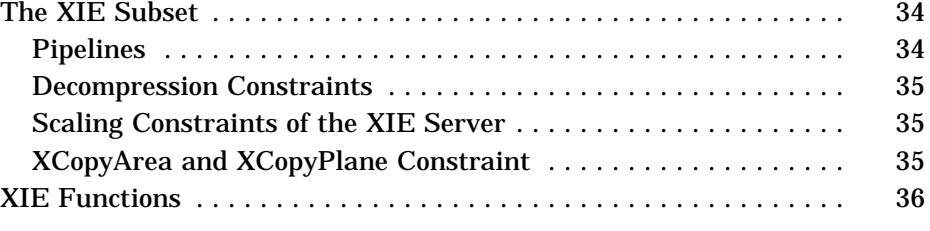

# **Tables**

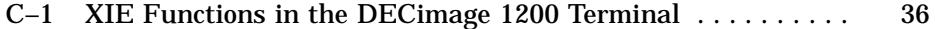

Г

**About This Guide**

This guide describes how to:

- Install your DECimage 1200 video display terminal.
- Upgrade your VT1000 terminal or VT1200 terminal to a DECimage 1200 terminal.

The guide is a supplement to:

*Installing and Using the VT1200 Video Terminal*

# **Who Should Use This Guide**

This guide is for the installer and general user of the DECimage 1200 video terminal.

# **Organization**

This guide contains the following chapters and appendices:

- Chapter 1, ''A Look at Your Video Terminal,'' provides an overview of the DECimage 1200 terminal and lists the differences between the DECimage 1200 terminal and the VT1200 terminal.
- Chapter 2, "Installing Your Video Terminal," describes how to install your terminal.
- Chapter 3, "Installing Optional Memory," describes how to install additional memory.
- Chapter 4, ''Upgrading to a DECimage 1200 Terminal,'' describes how to upgrade a VT1000 or VT1200 terminal to a DECimage 1200 terminal.
- Chapter 5, "Improving Hard-to-Read Images," describes how to use the Customize Image dialog box to improve images that are hard to read on the screen.
- vi About This Guide
- Chapter 6, "Solving Problems," describes how to solve operating problems, including basic X window image extension (XIE) protocol problems.
- Appendix A, ''Specifications,'' lists DECimage 1200 specifications.
- Appendix B, "Options and Documentation," lists options, related documentation, and ordering information.
- Appendix C, "X Window Image Extensions," describes the DECimage 1200 implementation of the XIE protocol.

# **Conventions**

The following conventions are used in this guide:

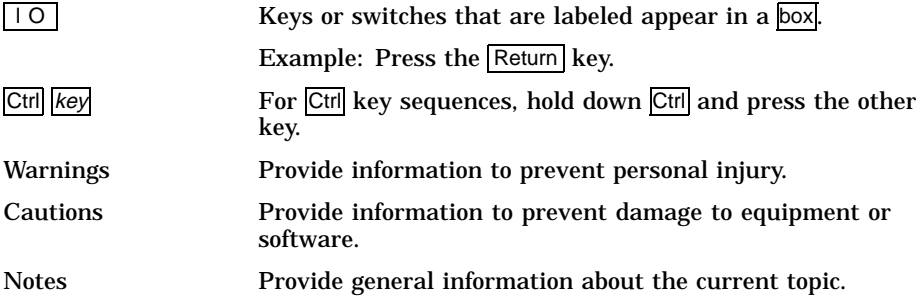

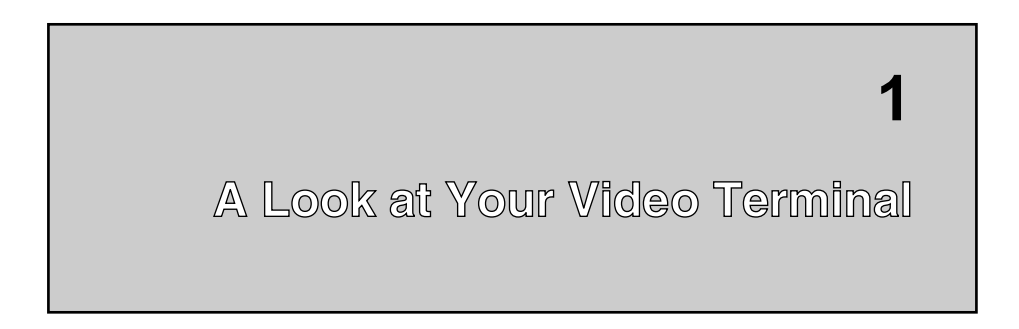

This chapter introduces you to the DECimage 1200 video display terminal. Refer to *Installing and Using the VT1200 Video Terminal* for a complete description of the DECimage 1200 terminal, except for the differences described in this guide.

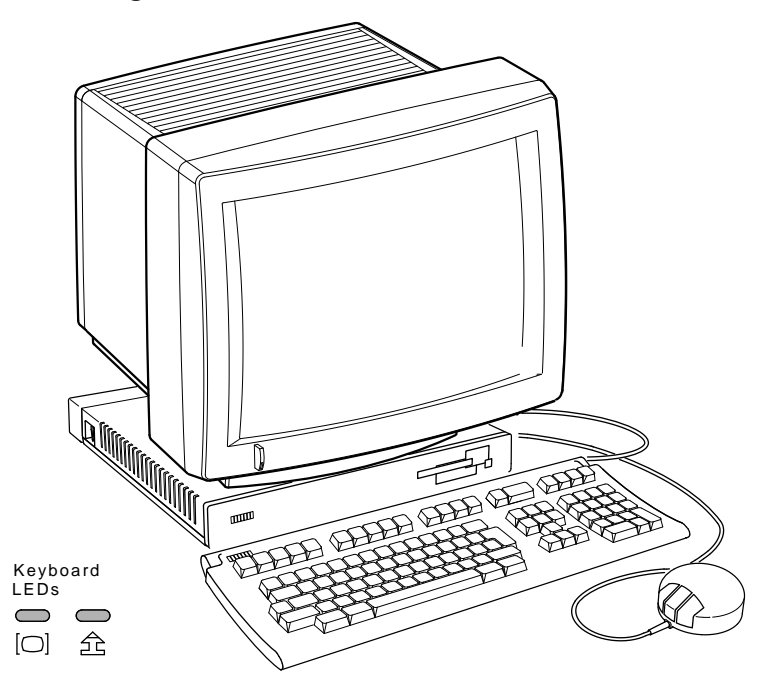

GSF\_0837\_89A.DG MA-0248-90.DG

 $\mathbf{L}$ 

2 A Look at Your Video Terminal

# **Imaging and the DECimage 1200 Terminal**

The DECimage 1200 terminal lets you run X window applications on your computer system, including Digital's DECwindows software and X window image extensions (XIE) software. The imaging features allow the terminal to send compressed image files to the server and to display image information faster.

From the DECimage 1200 Terminal Manager window, you can display a Customize Image dialog box with features to improve images that are hard to read on the screen (Chapter 5).

# **XIE Software on the DECimage 1200 Terminal**

The DECimage 1200 terminal has an XIE server that lets the terminal run XIE applications. XIE applications let the terminal display images quickly by decompressing, scaling, and rotating data. See Appendix C for a description of XIE routines, their functions, and restrictions.

# **Differences Between the DECimage 1200 and VT1200 Terminals**

There are only two physical components that make the DECimage 1200 terminal different from the VT1200 terminal.

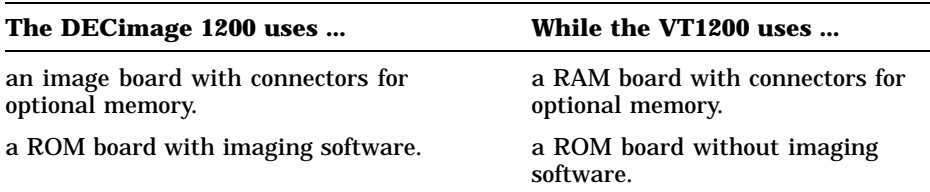

# **2**

# **Installing Your Video Terminal**

This chapter explains how to install a new DECimage 1200 terminal. The chapter provides step-by-step instructions on how to:

Prepare for installation.

Unpack, inspect, and check the terminal's components. Connect your terminal's monitor, mouse, and keyboard. Connect a printer, modem, or tablet to the terminal. Connect your terminal to a network. Turn on your terminal.

#### **NOTE**

**If you are upgrading your terminal to a DECimage 1200 terminal, go to Chapter 4.**

# **Site Preparation**

Before you install your DECimage 1200 terminal, make sure your computer system has the necessary network hardware and system software to support the terminal. See your system manager to ensure these requirements are met.

#### **For System Managers**

System managers need to prepare the computer system for use with the terminal. Refer to the ''System Management Tasks'' appendix in the *Installing and Using the VT1200 Video Terminal* guide for a description of the required tasks.

 $\overline{\phantom{a}}$ 

#### **Network Hardware Support**

The DECimage 1200 terminal requires one of the following physical connections to connect to a host computer system:

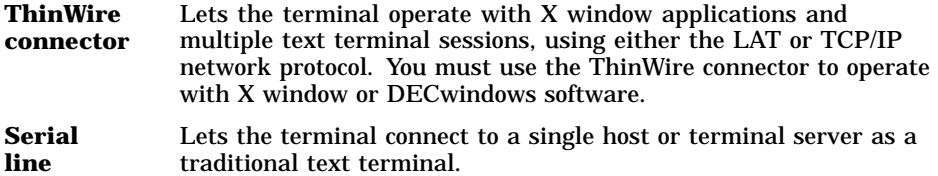

#### **System Software Support**

The following table summarizes the system resources needed to open X window sessions or video terminal (VTE) sessions:

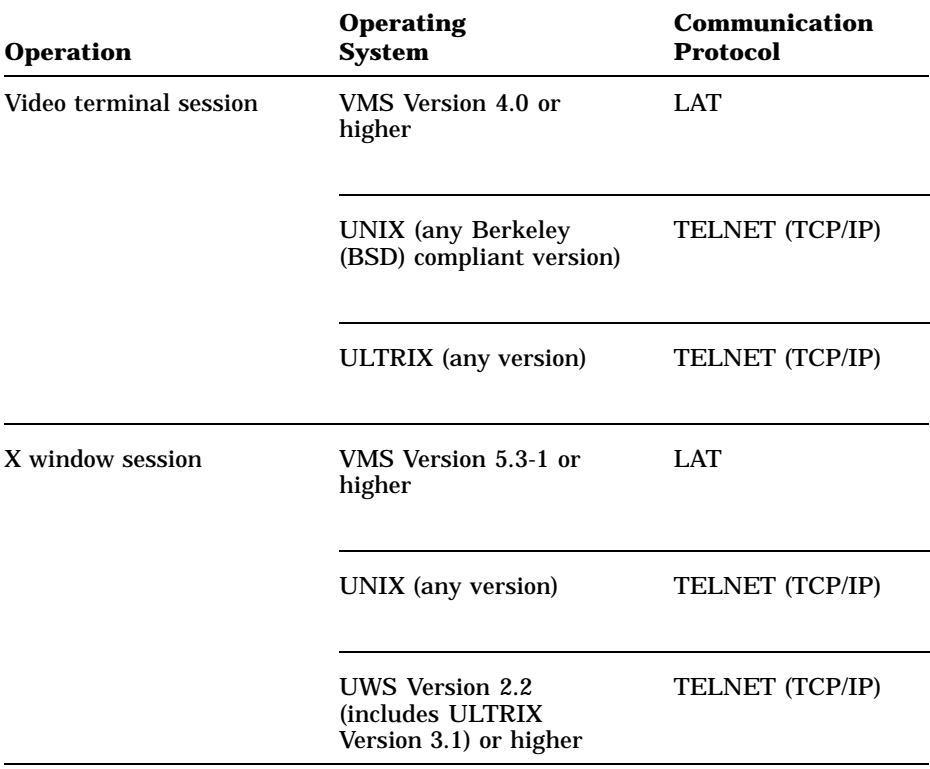

#### **Selecting a Location**

Use the following guidelines to select a good location for your terminal:

- Select a surface area that is large enough to hold your system box, monitor, keyboard, and mouse.
- Place your monitor so that the top line of the monitor display is at eye level.
- To avoid screen glare, select a place where bright light will not reflect off the monitor.
- Do not block the air vents on the sides of the system box or place the system box on its side. Blocking the air vents can cause the system to overheat.
- Keep the area clean. Do not place food or liquid on or near your terminal.
- Keep the temperature between 10° and 40° C (50° and 104° F), and the relative humidity between 10% and 95%.
- Keep the air well circulated, to prevent excess heat and dust from accumulating.
- Keep your terminal away from heaters, photocopiers, direct sunlight, and abrasive particles.

# **Unpacking**

#### **Unpack and check the contents of each carton.**

Make sure you have all the items shown in the following figure. Carefully inspect the components for shipping damage. If you have any missing or damaged items, contact your sales representative and delivery agent.

#### **WARNING**

**If necessary, use two people to lift or move the monitor out of the shipping carton. Approximate monitor weights:**

- **VR315 monitor (380 mm/15 inch): 13 kg (29 lb)**
- **VR319 monitor (480 mm/19 inch): 27 kg (60 lb)**
- **VRE01 monitor (480 mm/19 inch): 7 kg (15 lb)**

#### **DECimage 1200 Parts Checklist**

- **1** Monitor: VR319 (shown), VR315, or VRE01
- **2** Power cord for the monitor
- $\bigcirc$  Monitor installation guide
- **4** System box
- $\Theta$  Power cord for the system box
- **6** Mouse
- **The DEC-423 communication cable with EIA adapter (6-pin to 25-pin) attached**
- **3** Monitor cable
- $\bullet$  Keyboard and legend strip
- $\Phi$  Ethernet cable and connector
- +? *Installing and Using the DECimage 1200 Video Terminal*
- +@ *Installing and Using the VT1200 Video Terminal*
- $\bullet$  Rear dress panel

#### **Optional**

 $\bigcirc$  SIMM memory card(s)

#### **NOTE**

**If you receive three power cords (a short one and two long ones), the second long power cord is not needed for this installation.**

Installing Your Video Terminal 7

 $\mathbf{I}$ 

 $\Gamma$ 

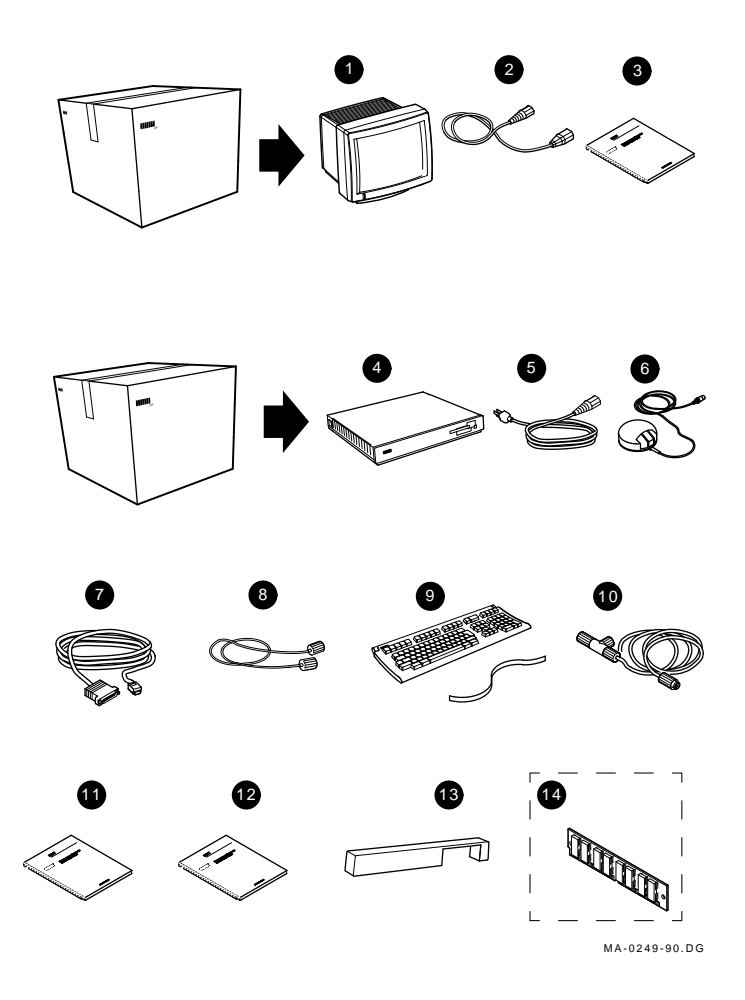

# **Installation**

 $\mathbf l$ 

 $\mathsf{l}$ 

# **Install any optional memory first.**

If you ordered optional memory for your terminal, go to Chapter 3. You should install the memory cards in the system box before proceeding.

# **Connect the cables to the system box.**

Perform the following steps to connect cables and set the monitor selection switch on the rear of the system box. The steps are keyed to the figure.

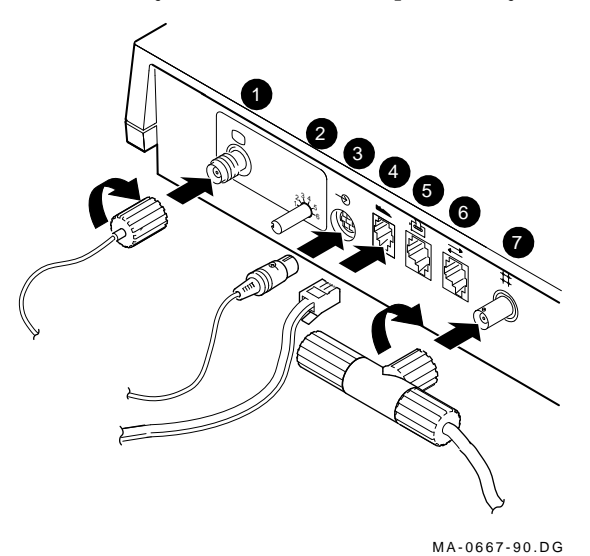

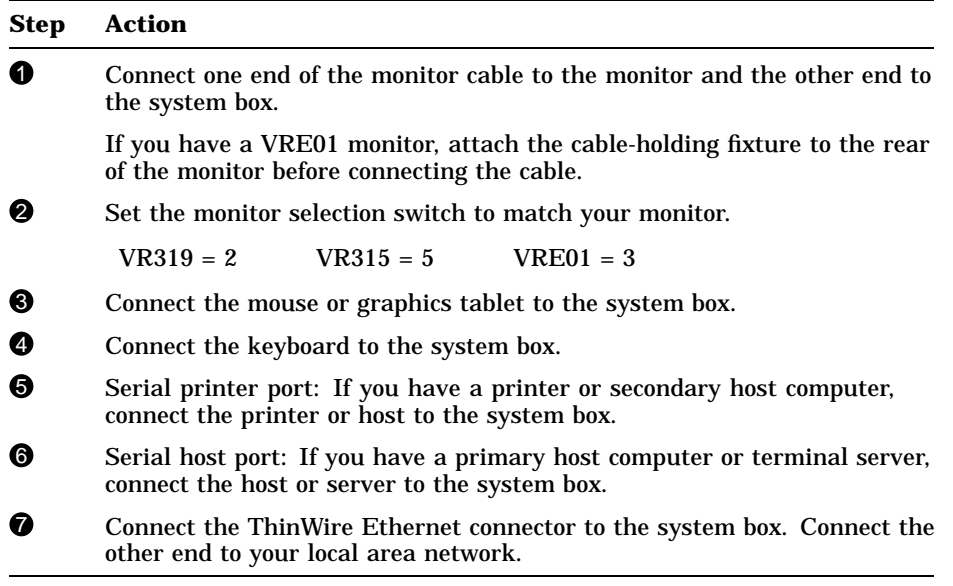

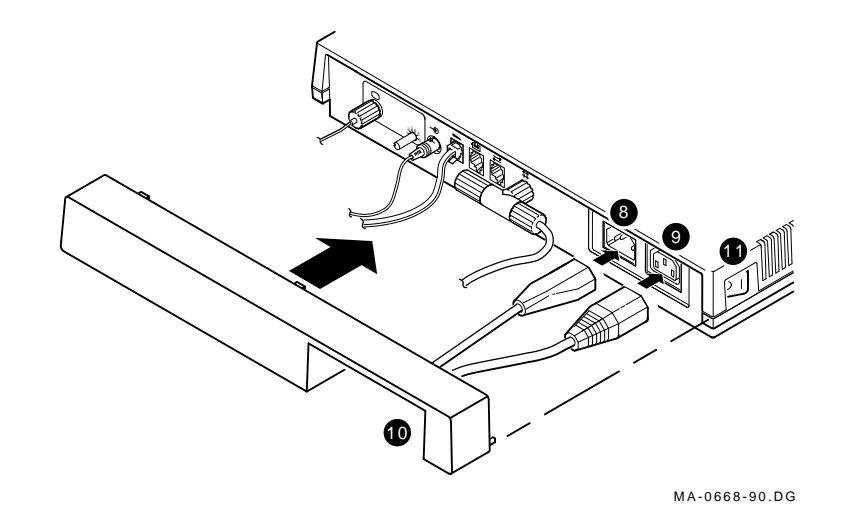

#### **Step Action**

- $\bigcirc$  Make sure the  $\lceil \circ \rceil$  power switches on the monitor and system box are off (O). Then connect the long power cord from the system box to the wall outlet.
- $\bullet$  Connect the short power cord from the monitor to the system box.
- $\bullet$  Route all cables under the dress panel. Push the dress panel onto the system box.
- $\bigoplus$  Turn the monitor's  $\overline{10}$  power switch on by pressing (1). Turn the system box's  $\boxed{)}$  power switch on by pressing ( $\vert$ ).

#### **NOTE**

**If the screen appears snowy, the monitor selection switch may be set to the wrong position. Set the monitor selection switch to the correct setting, then turn the system box's**  $\boxed{10}$  power switch off **and on again.**

The keyboard sounds a bell tone, and a pie graph displayed on the monitor gradually fills in as the terminal performs its self-tests.

When the tests are done, the keyboard bell tone sounds again and the Terminal Manager window appears.

This is a good time to set the brightness, contrast, and viewing angle of your monitor. See your monitor's installation guide for instructions.

If you installed optional memory cards, go to the next section to verify the memory installation.

# **Verifying the Memory Installation**

After you power up the monitor and system box, the Terminal Manager window should appear on your screen.

Verify that the number on the right side of the Memory Remaining scale displays the correct number of megabytes in your system.

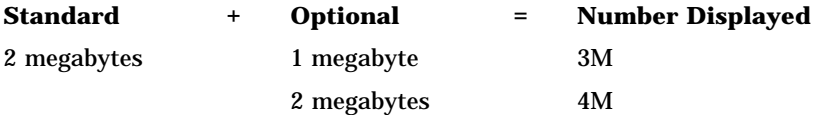

#### **The installation procedure is complete.**

Refer to *Installing and Using the VT1200 Video Terminal* to learn how to use your DECimage 1200 terminal.

#### **NOTE**

**If you had problems with the installation, review the installation steps carefully. If the problem continues, refer to the ''Solving Problems'' chapter in** *Installing and Using the VT1200 Video Terminal***.**

# **Installing Optional Memory**

**3**

This chapter describes how to install optional SIMM memory cards onto the image board.

The terminal comes with 2 megabytes of RAM memory. You can add 1 or 2 more megabytes of optional RAM memory, for a total of up to 4 megabytes. Optional memory comes on 1-megabyte single in-line memory module (SIMM) cards. You install the SIMM cards on the terminal's image board.

# **Installation**

Use a grounding wrist strap and an antistatic mat to perform the installation, if available. Otherwise, frequently touch the metal chassis of the system box during installation, to neutralize any existing static charges.

#### **If you are installing the terminal, go to the next page. If the terminal is already installed, perform these steps first.**

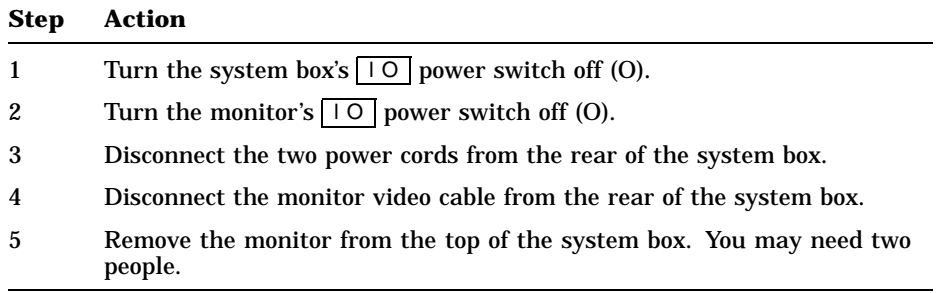

12 Installing Optional Memory

# **Install the SIMM cards.**

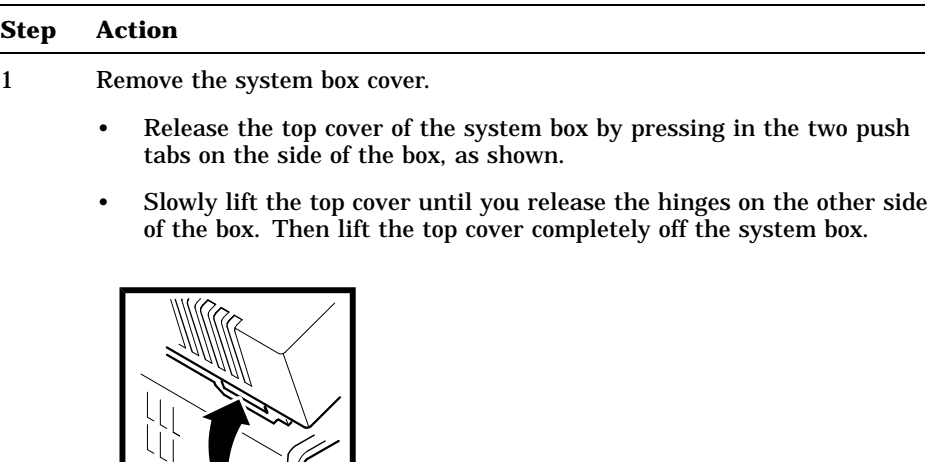

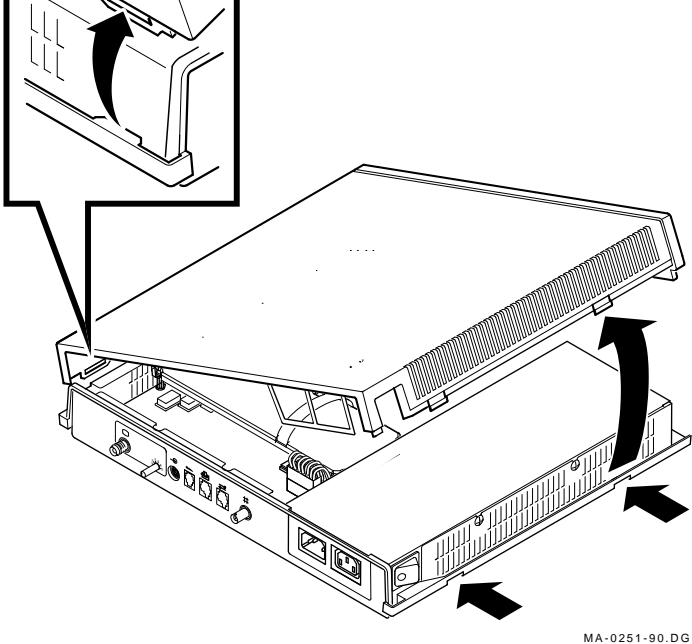

 $\bar{\Gamma}$ 

#### **Step Action**

2 Remove the image board from the system box.

#### **CAUTION**

**The image board and the SIMM cards can be damaged by electrostatic discharge. Handle the image board by its cover or strap. Avoid contact with any components or circuitry within the system box.**

- Release three standoff clips  $(①, ②, ③)$  by gently pushing each clip away from the image board and lifting up on the edges of the board.
- Hold the short strap on the image board and *gently* pull up to loosen the board from the standoffs.
- Release the other three standoff clips  $(\mathbf{0}, \mathbf{\Theta}, \mathbf{\Theta})$  by gently pushing each clip away from the image board and lifting up on the edges of the board.
- Grasp the long strap of the image board and pull up firmly to release the image board connector from the system logic board.
- Place the board on top of the power supply's metal cover, with the strap side down. You will use the metal cover as a work surface to perform the SIMM card installation.

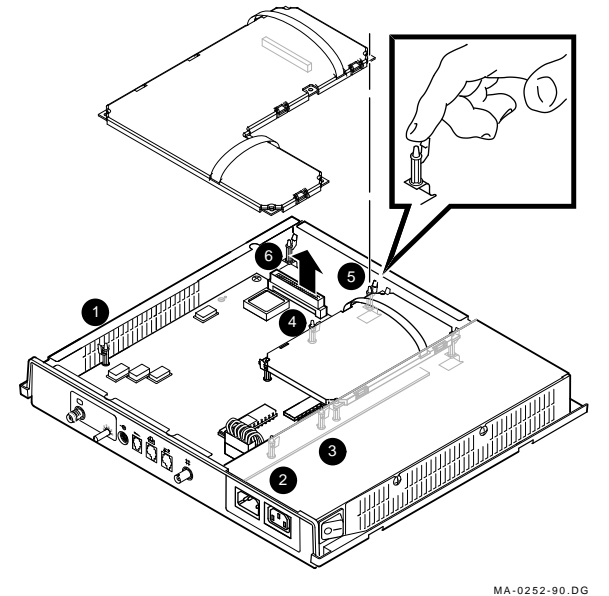

14 Installing Optional Memory

#### **Step Action**

3 Install the SIMM cards on the image board.

#### **CAUTION**

**SIMM cards can be damaged by electrostatic discharge. Handle a card by its edges and avoid contact with the gold fingers on the card.**

Remove the SIMM cards from the shipping bag and place them on top of the power supply's metal cover. This prevents electrostatic damage.

Install the first SIMM card in the connector labeled 2MB, the second SIMM in 3MB, and the last SIMM in 4MB.

- Insert the SIMM card into the connector at a 45-degree angle. Face the components on the SIMM card toward the components on the image board. Line up the center key slot on the SIMM card with the connector key on the image board.
- Push down on the top of the card to seat it in the connector.
- Raise the SIMM card into a standup position, until both sides of the card lock into the connector tabs.

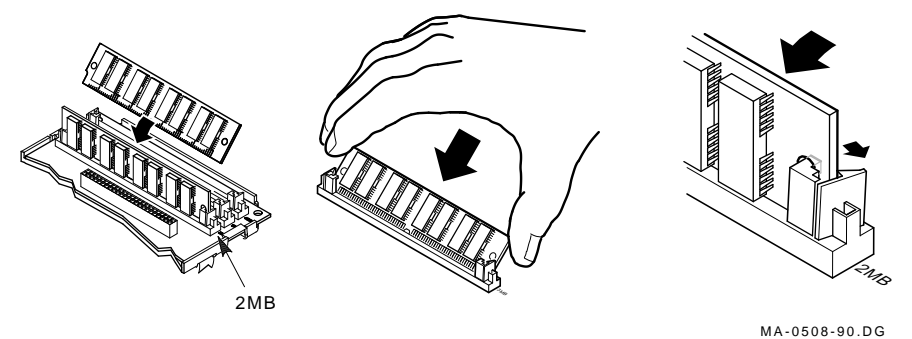

**To remove the SIMM card:** Gently push outward on the tabs at the sides of the connector. Tilt the SIMM card toward the edge of the image board at a 45-degree angle. Grasp the edges of the SIMM card firmly and lift the card out of the connector.

#### **Step Action**

4 Install the image board back into the system box.

- Grasp both straps of the image board.
- Carefully place the board on top of its connector and standoffs. Use the standoffs as guides to align the connector on the board with the connector in the system box.
- Press down firmly on the wide end of the board to seat the connector. Then, press down on the edges of the board to lock each of the six standoff clips.
- 5 Install the system box cover.
- 6 Place the monitor on top of the system box. Leave enough room at the rear of the system box and monitor to connect cables.

#### **WARNING**

#### **If necessary, use two people to lift or move the monitor.**

7 Go back to Chapter 2, to connect the cables to the system box and verify the memory installation.

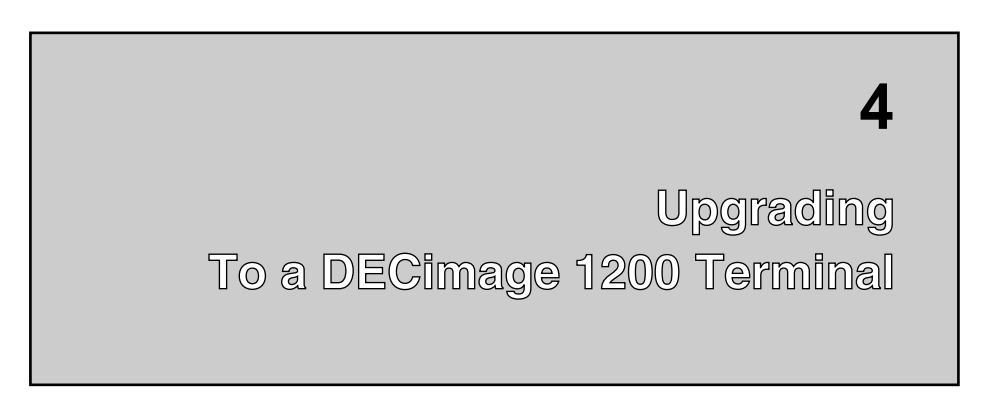

This chapter provides the procedure to upgrade your terminal to a DECimage 1200 terminal.

#### **CAUTION**

**The image board and the SIMM cards can be damaged by electrostatic discharge. Handle the image board by its cover or strap. Avoid contact with any components or circuitry within the system box.**

# **Unpacking**

#### **Unpack and check the contents of each carton.**

- **1** Standoffs: 2 keyed and 1 unkeyed
- " *Installing and Using the DECimage 1200 Video Terminal*
- **8** Image board
- **3** ROM board
- $\Theta$  **Optional:** SIMM memory card(s)

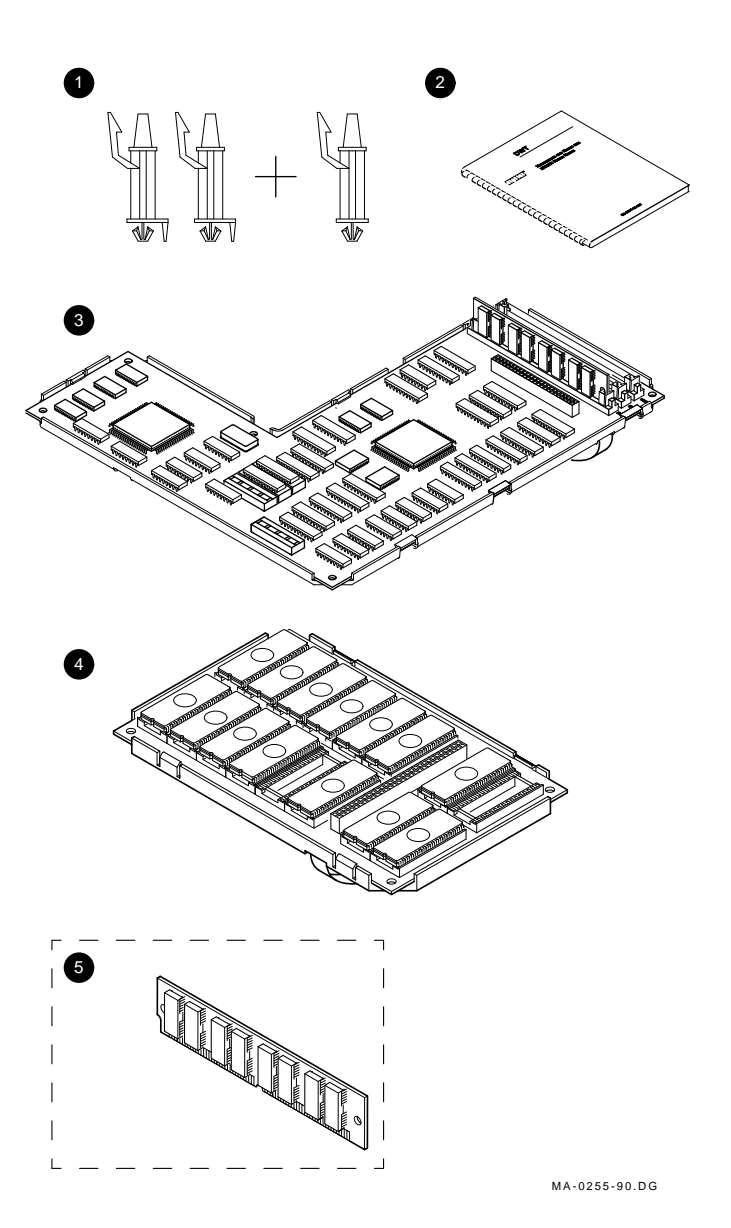

 $\overline{\phantom{a}}$ 

 $\overline{\phantom{a}}$ 

# Upgrading to a DECimage 1200 Terminal 17

 $\mathbf{I}$ 

 $\overline{\Gamma}$ 

# **Installation**

If you are unfamiliar with the connectors on the terminal's system box, refer to the figures in Chapter 2.

Use a grounding wrist strap and an antistatic mat to perform the installation, if available. Otherwise, frequently touch the metal chassis of the system box during installation, to neutralize any existing static charges.

#### **Turn off power, disconnect cables, and open the system box.**

#### **Step Action**

- 1 Turn the system box's  $\boxed{10}$  power switch off (O).
- 2 Turn the monitor's  $\boxed{10}$  power switch off (O).
- 3 Disconnect the two power cords from the rear of the system box.
- 4 Disconnect the monitor video cable from the rear of the system box.
- 5 Remove the monitor from the top of the system box. You may need two people.
- 6 Remove the system box cover.

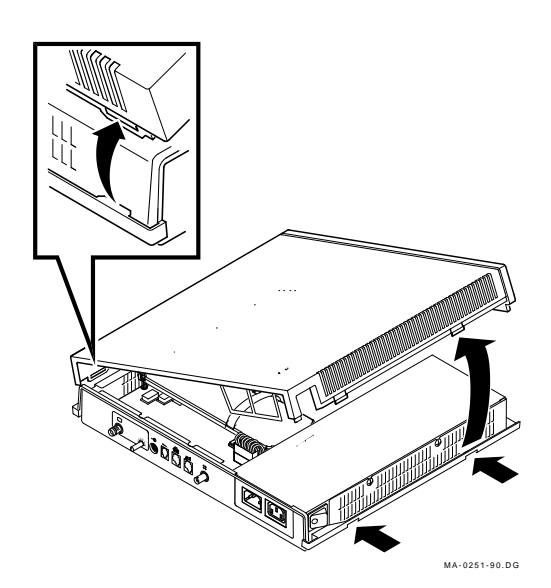

# **Remove the RAM controller board and check for SIMM cards.**

If your terminal does not have a RAM controller board  $\bullet$ , go to the next page.

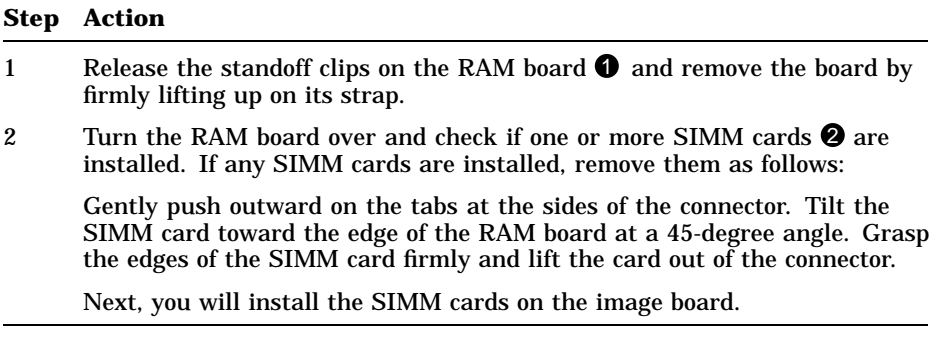

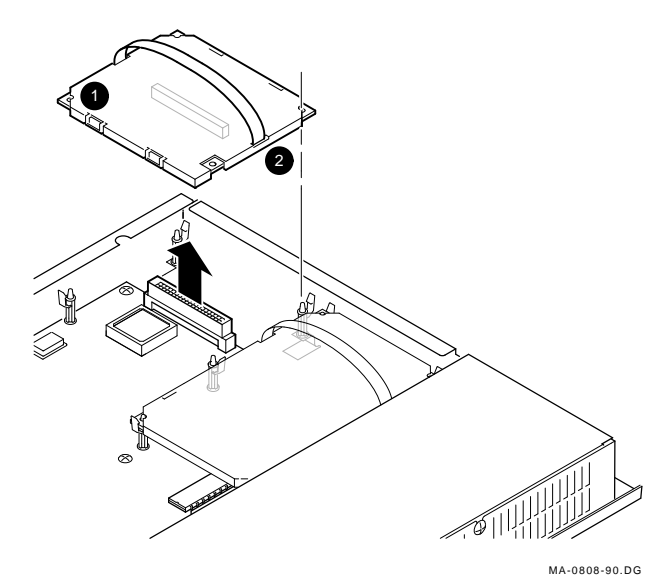

 $\mathbf{L}$ 

### **Install SIMM cards on the image board.**

If you are not installing SIMM cards, go to the next page. If you ordered optional SIMM cards or removed SIMM cards from the RAM controller board, install them on the image board.

#### **CAUTION**

**SIMM cards can be damaged by electrostatic discharge. Handle a card by its edges and avoid contact with the gold fingers on the card.**

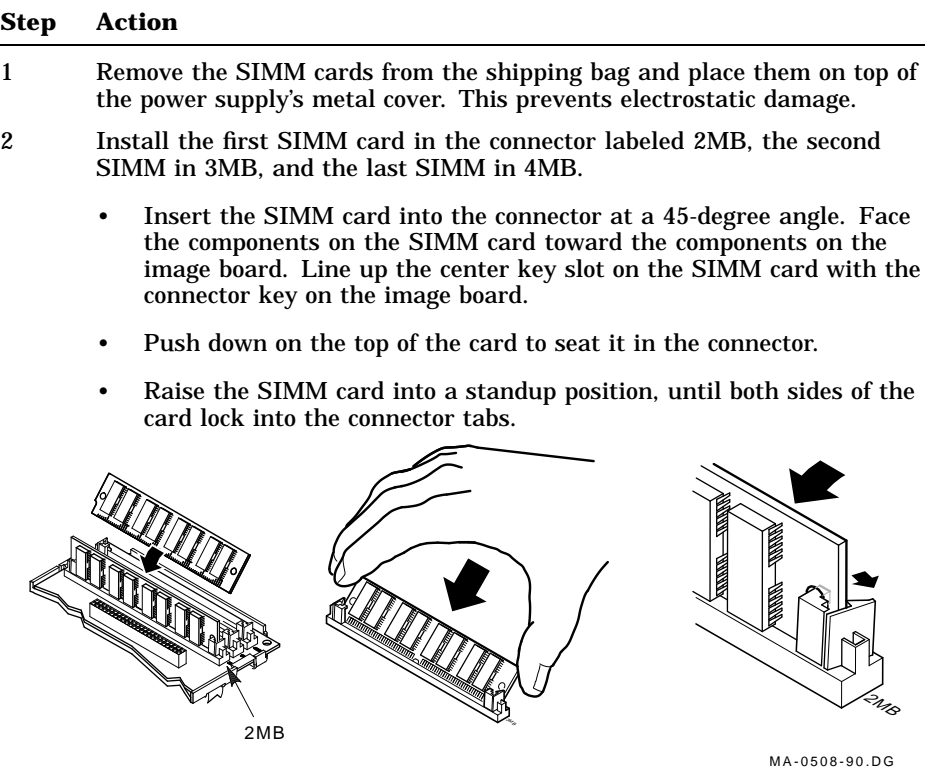

**To remove the SIMM card:** Gently push outward on the tabs at the sides of the connector. Tilt the SIMM card toward the edge of the image board at a 45-degree angle. Grasp the edges of the SIMM card firmly and lift the card out of the connector.

# **Install the image board in the system box.**

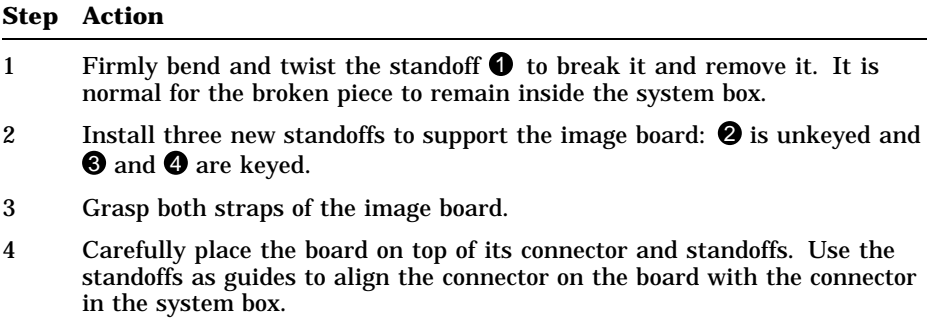

5 Press down firmly on the wide end of the board to seat the connector. Then press down on the edges of the board to lock each of the six standoff clips.

#### **CAUTION**

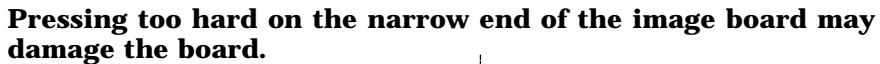

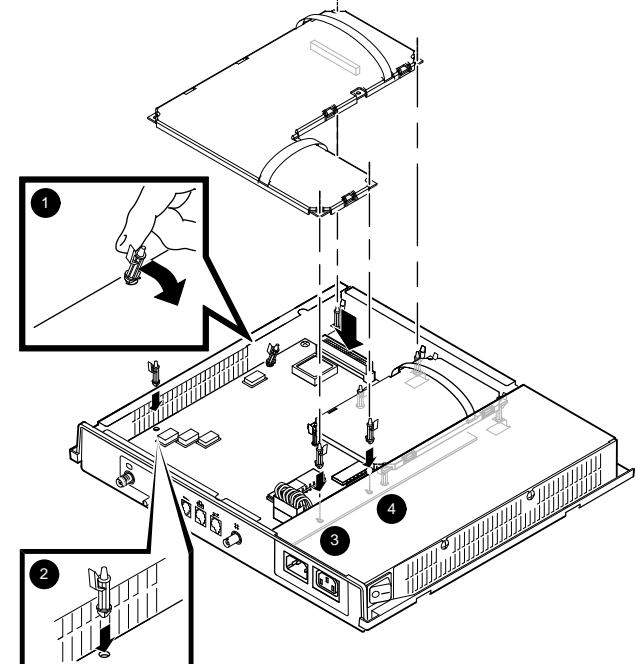

GSF\_1362\_89.DG MA-0254-90.DG

 $\mathbf{L}$ 

#### **Install the new ROM board and verify the installation.**

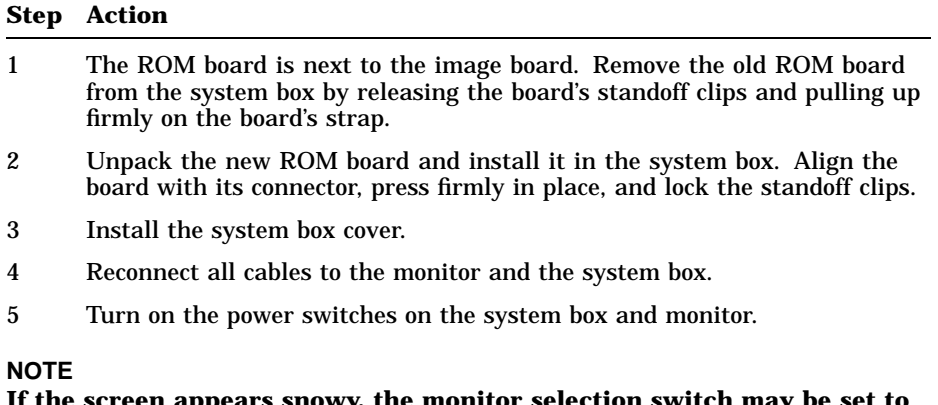

**If the screen appears snowy, the monitor selection switch may be set to the wrong position. To correct the problem, change the monitor selection switch setting and turn the system box power off and on again.**

#### 6 Go to the next section to verify the memory installation.

# **Verifying the Memory Installation**

After you power up the monitor and system box, the Terminal Manager window should appear on your screen.

Verify that the number on the right side of the Memory Remaining scale displays the correct number of megabytes in your system.

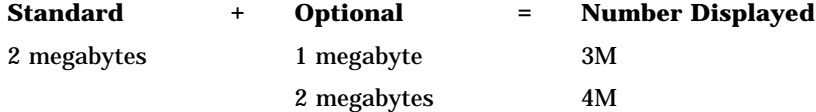

#### **The installation procedure is complete.**

Continue to refer to your VT1000 or VT1200 *Installing and Using ...* guide for information on using your DECimage 1200 terminal.

#### **NOTE**

**If you had problems with the installation, review the installation steps carefully. If the problem continues, refer to the ''Solving Problems'' chapter in your VT1000 or VT1200** *Installing and Using ...* **guide.**

# **5**

**Improving Hard-to-Read Images**

This chapter describes how to improve images that are hard to read on the screen. For example, you may have scanned-in images that are too light or dark, streaked, or smudged. You can use the Customize Image dialog box to improve the image currently displayed on the screen.

#### **NOTE**

**Before using the dialog box, make sure you set the brightness and contrast controls on your monitor. See your monitor's installation guide for instructions.**

# **How Does the Terminal Display an Image?**

Your terminal displays text characters and graphic images as a series of dots (pixels) on the monitor's screen. The terminal reads the information for each dot from the image's source file. A typical source file for a printable document stores images at a resolution of 200 or 300 dots/inch.

The terminal displays images at a resolution of approximately 100 dots/inch. Terminals and monitors generally have a lower resolution than printers.

As a result, images that are flawed in the source file may be unreadable when displayed. For example, suppose you have a document with a broken E character. The character may be readable in the source file, but unreadable when the terminal displays it on the monitor's screen.

24 Improving Hard-to-Read Images

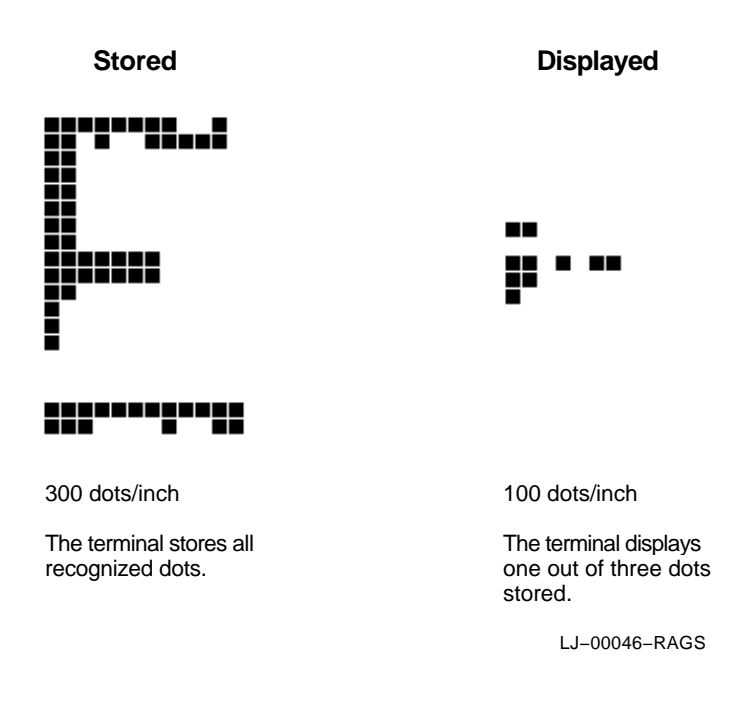

# **How Can You Improve an Image?**

If an image in a source file is imperfect or incomplete, you can improve the displayed image by changing its brightness and contrast values. For example, you may be able to improve broken characters enough so they are readable on the screen, by applying brightness or contrast values that fill in the characters.

When you adjust the brightness and contrast values of an image, the terminal recalculates the darkness level (black or white) of the displayed dots that make up the image.

# **Displaying the Customize Image Dialog Box**

To display the Customize Image dialog box, choose the **Image** menu item from the Terminal Manager's Customize menu.

1. Point to the **Customize** menu name in the Terminal Manager's menu bar. Click and hold MB1 to pull down the Customize menu.

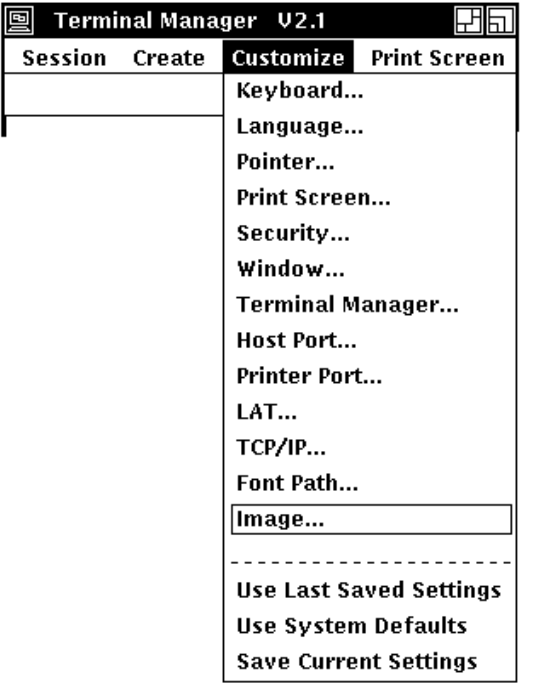

LJ−00043−RAGS

2. Drag the pointer down to the **Image...** menu item. Release MB1 to display the Customize Image dialog box.

The values on the Brightness and Contrast scales represent the last adjustments you made to an image and saved in the terminal's memory. There are two ways to save adjustments:

- Click on the **OK** or **Apply** button in the Customize Image dialog box
- Choose the **Save Current Settings** menu item on the Customize menu in the Terminal Manager window.

26 Improving Hard-to-Read Images

The terminal saves your settings in nonvolatile random access memory (NVR). If you did not save any values, the terminal displays the image with the values at 0.

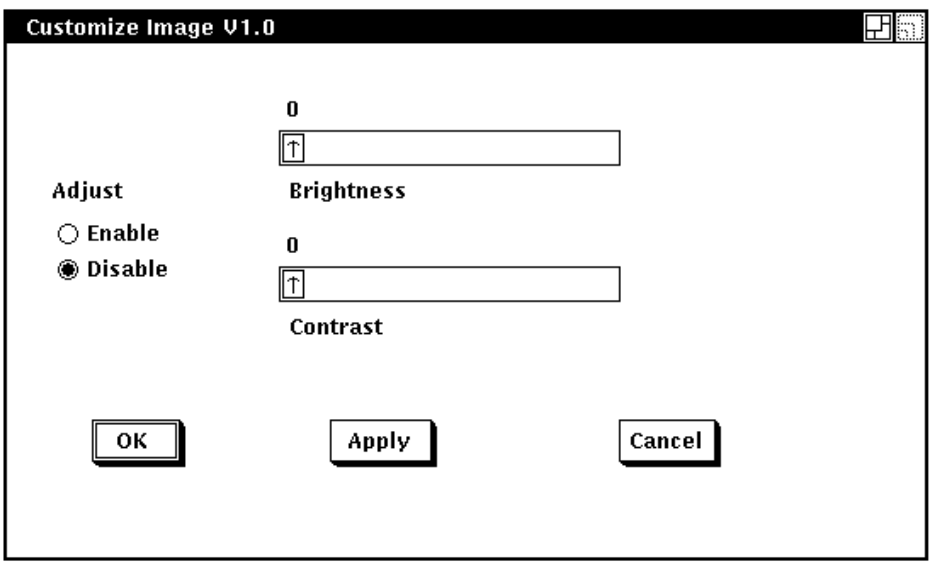

LJ−00044−RAGS

#### **Adjust**

Normally, this option is disabled so the terminal can calculate its own brightness and contrast values for the displayed image. If you want to change the brightness or contrast values, click on the Enable button.

#### **Default:** Disable

#### **NOTE**

**Remember to click on the Disable button before the OK button to close the Customize Image dialog box. If you leave Adjust enabled, the terminal may display other images with poor quality.**

#### **Brightness**

This slide bar controls the density of the image on the screen.

Moving the brightness scale to the right darkens the characters and lines in the image.

The effect is reversed for applications that display light text on a dark background.

**Default:** The last values saved in the Customize Image dialog box.

#### **Contrast**

This slide bar controls the area of dots that are changed by the Brightness slide bar.

For example, if you set the Contrast slide bar and then move the Brightness slide bar to the right, selected areas of the image become darker and thicker.

Moving the Contrast slide bar to the right causes detailed characters and lines to merge. It also causes more background data to appear in the displayed image.

**Default:** The last values saved in the Customize Image dialog box.

# **Customizing the Image**

Most hard-to-read images have broken characters or a smudged background.

#### **NOTE**

**You can make the greatest changes to the image by making small adjustments at the ends of the Brightness and Contrast scales.**

#### **Improving Images with Broken Characters**

You can improve images with incomplete characters by making adjustments to the Brightness and Contrast scales.

- 1. Display the image you want to adjust.
- 2. Click on the **Enable** button in the Customize Image dialog box.
- 3. Click on the Brightness scale pointer and drag the pointer to the right of center, closer to the right end of the scale.
- 4. Click on the **Apply** button in the Customize Image dialog box.
- 5. Redisplay the changed image from your application. Note how the new value changed the image.
- 6. Continue to make adjustments—moving the Brightness scale, clicking on **Apply**, and redisplaying the changed image—until you are satisfied with the results. The Contrast scale setting should be greater than 0 and closer to the left end of the scale.
- 28 Improving Hard-to-Read Images
- 7. After you finish customizing images, click on the **Disable** button before you click on **Apply**. This allows the terminal to calculate the brightness and contrast values of images.

#### **Improving Images with Smudged Backgrounds**

You can improve images that have smudged backgrounds or smudge marks by adjusting the Brightness and Contrast scales together.

- 1. Display the image you want to adjust.
- 2. Click on the **Enable** button in the Customize Image dialog box.
- 3. Click on the Brightness scale pointer and drag the pointer to the left of center.
- 4. Click on the Contrast scale pointer and drag the pointer closer to the left end of the scale.
- 5. Click on the **Apply** button in the Customize Image dialog box.
- 6. Redisplay the changed image from your application. Note how the new values changed the image.
- 7. Repeat these steps if necessary, making small adjustments until the image is easy to read.
- 8. After you finish customizing images, click on the **Disable** button before you click on **Apply**. This allows the terminal to calculate the brightness and contrast values of images.

# **Solving Problems 6**

This chapter describes image display problems and solutions, for operators and programmers.

For other operating problems, see the ''Solving Problems'' chapter in *Installing and Using the VT1200 Video Terminal*.

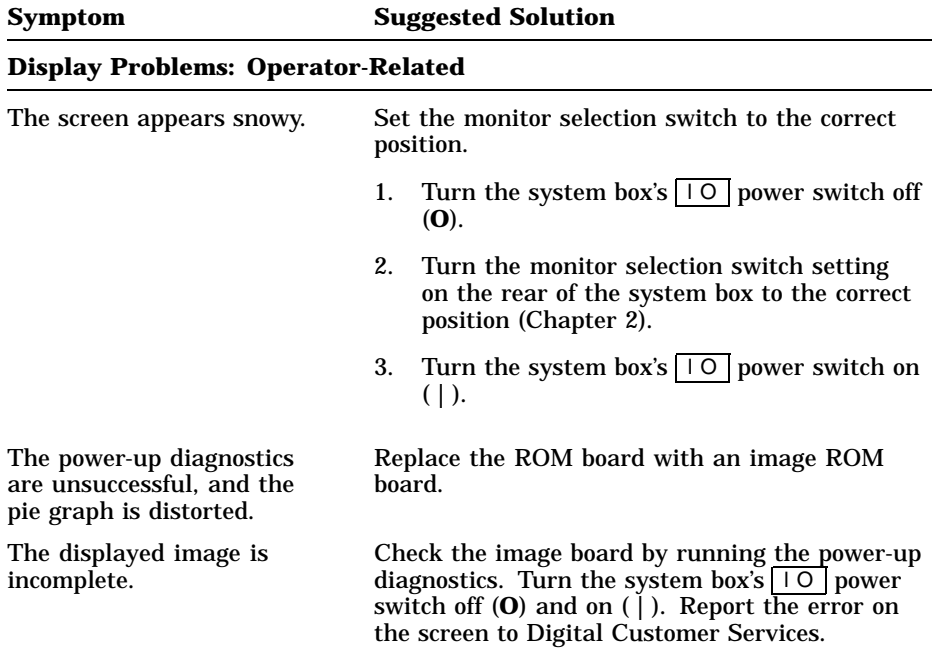

 $\overline{\Gamma}$ 

#### 30 Solving Problems

#### **Symptom Suggested Solution Display Problems: Operator-Related** Different images have different display qualities, or the quality changes when the application changes the image size. The **Adjust** button in the Customize Image dialog box is enabled. Click on **Disable** to allow the terminal to calculate the brightness and contrast values of the image. The terminal stops operating or displays error code 28 on the screen. The terminal ran out of memory. Turn the system box's  $\boxed{\phantom{0}$  power switch off (**O**) and on ( $\boxed{\phantom{0}}$ ) to recover. Use fewer windows.

#### **Display Problems: Programmer-Related**

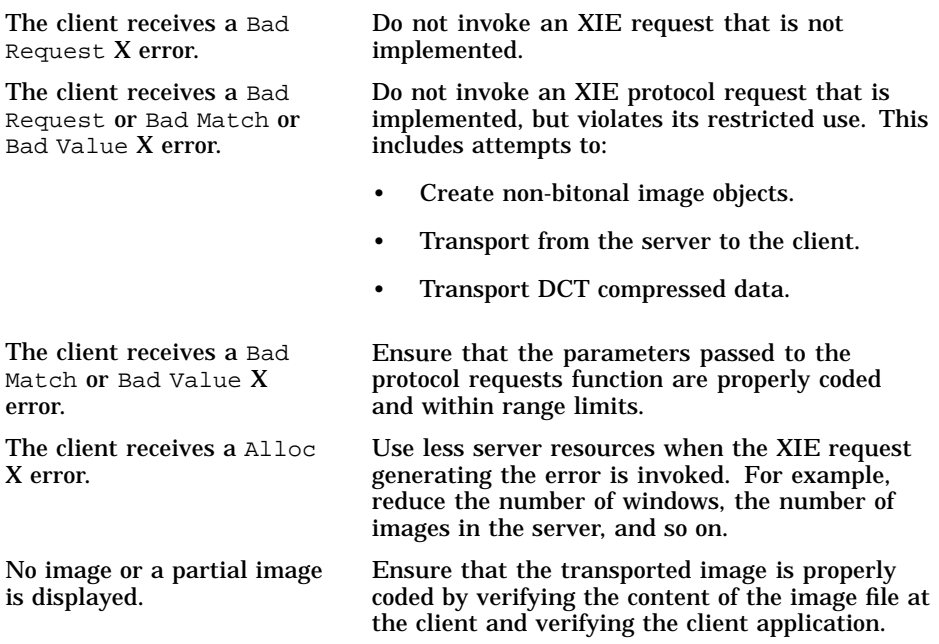

Solving Problems 31

 $\mathbf{L}$ 

# **Symptom Suggested Solution Display Problems: Programmer-Related** Check the image board by running the power-up diagnostics. Turn the system box's  $\mid$   $\mid$  O  $\mid$  power switch off (**O**) and on ( **|** ). Report the error on the screen to Digital Customer Services.

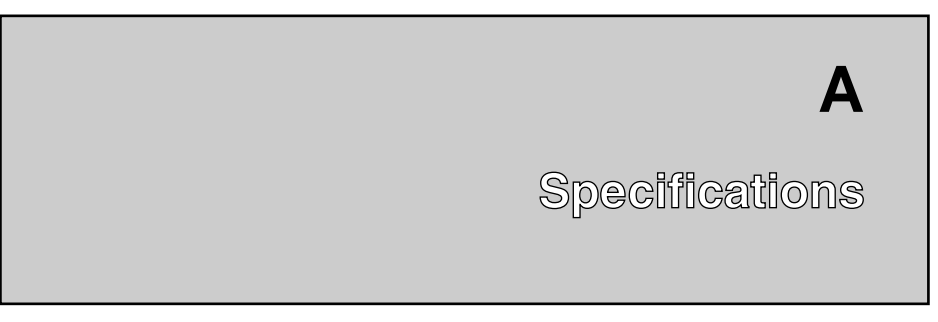

 $\overline{\Gamma}$ 

This appendix lists site planning specifications for the VR315 and VR319 monitors. Refer to the ''Specifications'' appendix in the *Installing and Using the VT1200 Video Terminal* guide for additional information.

# **Site Planning**

**A**

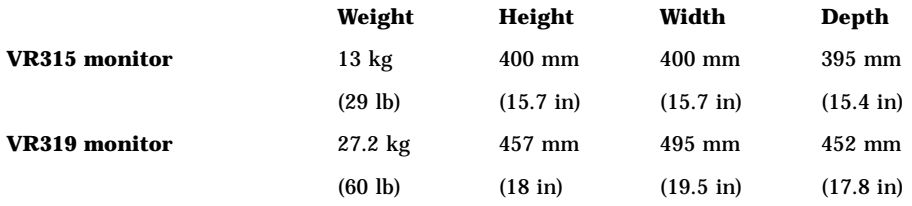

# **Display**

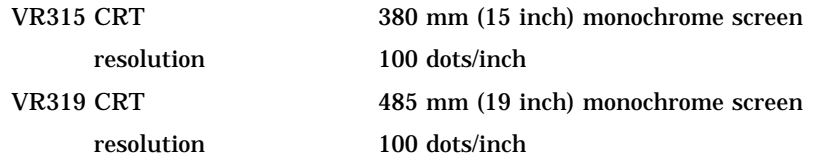

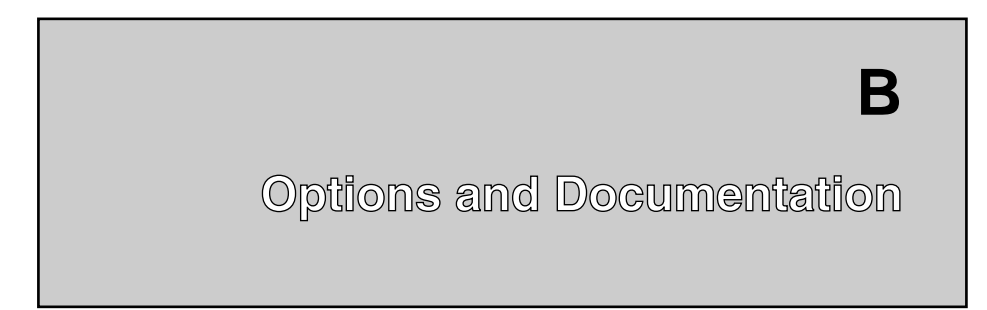

This appendix lists the manuals related to the DECimage 1200 video terminal. Refer to the ''Options and Documentation'' appendix in the *Installing and Using the VT1200 Video Terminal* guide for a listing and ordering information for options, modems, cables, and other manuals.

# **Related Documentation**

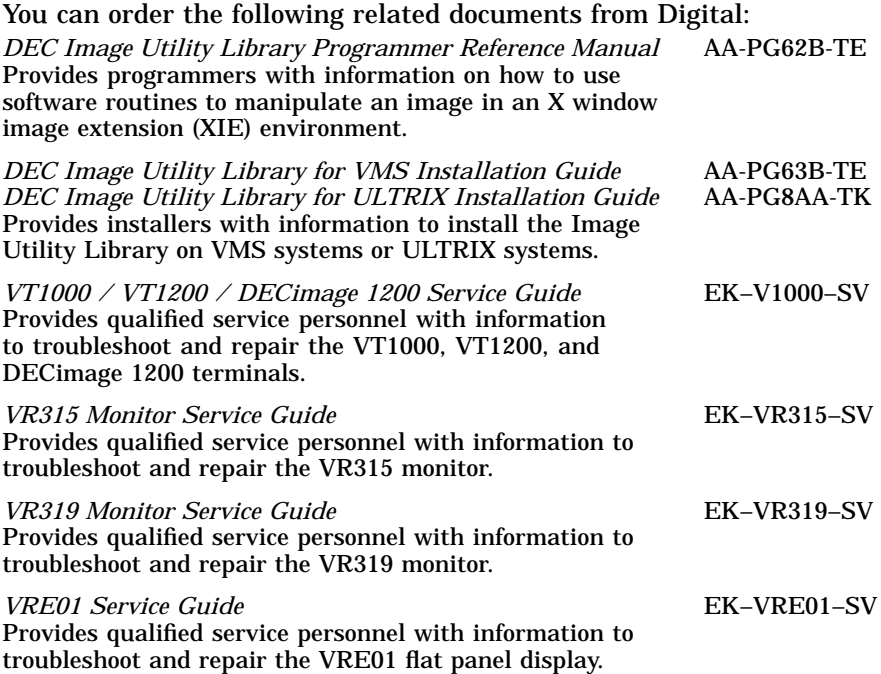

 $\mathsf{L}$ 

**C**

The DECimage 1200 terminal includes X window image extensions (XIE), an extension to the DECwindows server. With XIE:

- The terminal can handle compressed images for display.
- The server can manipulate the images while accepting user input and client-based application programs.

The XIE server for the terminal uses a subset of the XIE protocol to display document-size, bitonal images only.

# **The XIE Subset**

Table C–1 lists the XIE requests that the terminal supports. When you use XIE requests in programs, you must obey the following rules and restrictions so your program will be compatible with the XIE server.

#### **Pipelines**

**C**

#### **Always use pipelines to display images on the terminal.**

XIE uses process control services, known as *pipelines*, to allow a client to create and execute linear, macro-like assemblies of protocol primitives. Pipelining is a single threaded list of XIE protocol functions through which image data flows sequentially.

When you construct pipelines for the terminal, the following restrictions apply:

- Pipeline definitions
	- Must use the following functions only: scale, crop, rotate, mirror, and export.
	- Must not have more than one scale, crop, rotate, mirror, and export function.
	- Must always end with the export function.
- Prefer the following order: scale, crop, rotate, mirror, and export.
- Must be limited to 15 pipeline definitions at one time.
- After you display an image, free the resources used by the rendered image. Also, rerender from the transported image, if necessary.
- Specify a request to rotate as 0, 90, 180, or 270 degrees only.
- Specify the width and height to be 0, or to match the width and height of the rotated source image. XIE ignores other values.
- Specify the XIEP\_TAP\_PHOTOFLO request after the creation of the photoflo, which is when no elements are added to the pipeline. XIE ignores other taps.

#### **Decompression Constraints**

XIE limits image decompression to CCITT Group 3 and 4 images with scaling widths of less than or equal to 32768 pixels. CCITT is the *Comitè Consultatif International de Télégraphique et Téléphonique*, a standards committee for the communication industry in Europe.

#### **Scaling Constraints of the XIE Server**

The server may adjust the scale factors used by the image board from those specified in the XIEP\_SCALE request. Any adjustment will be close to the specified scale, but will not exceed the specified scale.

The server restricts the scale factors because of the word size of the image accelerator. To scale *A* pixels to *B* pixels, find the corresponding *M* and *N*, respectively, that satisfy the following constraints.  $N/M$  should be as close as possible to  $B/A$ , without exceeding  $B/A$ .

• When scaling down  $(A \geq B, M \geq N)$ , the constraints are

 $N < 64$ , then  $N \le M \le N + 64$ 

When scaling up  $(A\leq B, M\leq N)$ , the constraints are

 $M < 64$ , then  $M \le N \le M + 64$ 

#### **XCopyArea and XCopyPlane Constraint**

When displaying an image by copying from a pixmap to a partially occluded window using XCopyArea or XCopyPlane, Xie may display some or all of the image in reverse video in the window that is partially occluded. You can correct the video sense of the image by removing the occlusion and causing the image to be displayed again.

# **XIE Functions**

Table C–1 describes the XIE functions that the terminal supports. The table also describes restrictions for each function.

**Table C–1 XIE Functions in the DECimage 1200 Terminal**

| <b>Session Services</b>            | <b>Description</b>                                                                                                    |
|------------------------------------|----------------------------------------------------------------------------------------------------|
| <b>XIEP INIT SESSION</b>           | Begins a client-extension server session.                                                                                 |
|                                    | <b>Restrictions: None.</b>                                                                                                |
| XIEP SET OP DEFAULTS               | Establishes or modifies operational defaults.                                                                             |
|                                    | <b>Restrictions:</b> Bits/pixel parameter value<br>must be 1.                                                             |
| XIEP_QUERY_OP_DEFAULTS             | Queries operational defaults.                                                                                             |
|                                    | <b>Restrictions: None.</b>                                                                                                |
| XIEP_TERM_SESSION                  | Ends a client-extension server session.                                                                                   |
|                                    | <b>Restrictions: None.</b>                                                                                                |
| <b>Resource Services</b>           | <b>Description</b>                                                                                                    |
| XIEP_CREATE_BY_VALUE               | Creates a new server resource object.                                                                                     |
|                                    | <b>Restrictions:</b> Resource-manipulation<br>parameter values are restricted to those<br>compatible with bitonal images. |
| XIEP CREATE BY<br><b>REFERENCE</b> | Creates a new server resource object.                                                                                     |
|                                    | <b>Restrictions:</b> Resource-manipulation<br>parameter values are restricted to those<br>compatible with bitonal images. |
| XIEP DELETE RESOURCE               | Deletes an existing resource object.                                                                                      |
|                                    |                                                                                                    |

 $\overline{\Gamma}$ 

| <b>Resource Services</b>  | <b>Description</b>                                                                                                    |
|---------------------------|----------------------------------------------------------------------------------------------------|
| XIEP_QUERY_RESOURCE       | Queries an existing server resource object.                                                                               |
|                           | <b>Restrictions:</b> Resource-manipulation<br>parameter values are restricted to those<br>compatible with bitonal images. |
| XIEP_EXPORT               | Creates a new server PIXMAP resource<br>object.                                                                           |
|                           | <b>Restrictions: None.</b>                                                                                                |
| XIEP FREE EXPORT          | Frees the export context.                                                                                                 |
|                           | <b>Restrictions: None.</b>                                                                                                |
| XIEP_QUERY_EXPORT         | Queries the export context.                                                                                               |
|                           | <b>Restrictions: None.</b>                                                                                                |
| <b>Transport Services</b> | <b>Description</b>                                                                                                    |
| XIEP_SET_TRANSPORT        | Establishes the required transport context<br>information.                                                                |
|                           | <b>Restrictions:</b> Does not support a DCT<br>compression scheme.                                                        |
| XIEP_ABORT_TRANSPORT      | Stops the required transport context<br>information.                                                                      |
|                           | <b>Restrictions: None.</b>                                                                                                |
| <b>XIEP PUT TILE</b>      | Transports random tiles of uncompressed<br>image data from the client to the server.                                      |
|                           | <b>Restrictions: None.</b>                                                                                                |
| <b>XIEP PUT STREAM</b>    | Transports a stream of compressed or<br>uncompressed image data from the client<br>to the server.                         |
|                           | <b>Restrictions:</b> Does not support a DCT<br>compression scheme.                                                        |

**Table C–1 (Cont.) XIE Functions in the DECimage 1200 Terminal**

 $\overline{\phantom{a}}$ 

 $\blacksquare$ 

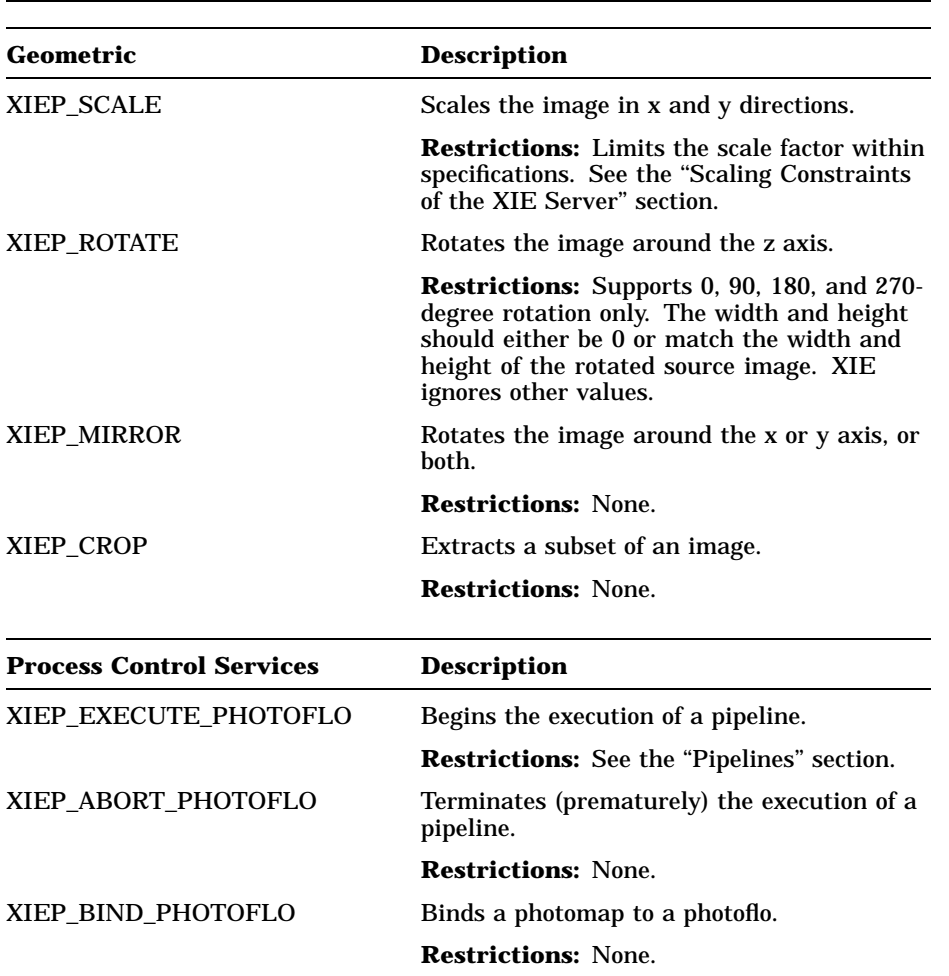

 $\overline{\Gamma}$ 

# **Table C–1 (Cont.) XIE Functions in the DECimage 1200 Terminal**

 $\mathsf{I}$ 

 $\overline{\Gamma}$ 

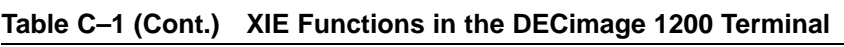

 $\overline{\phantom{a}}$ 

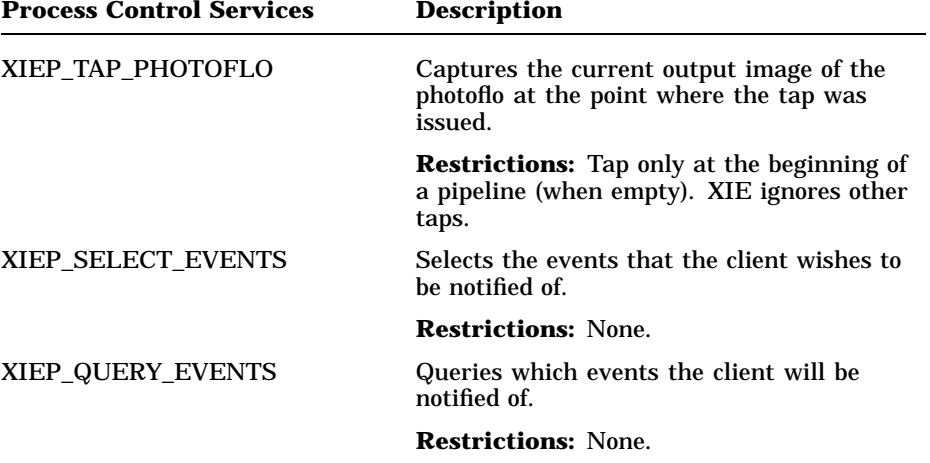